# Inhoud

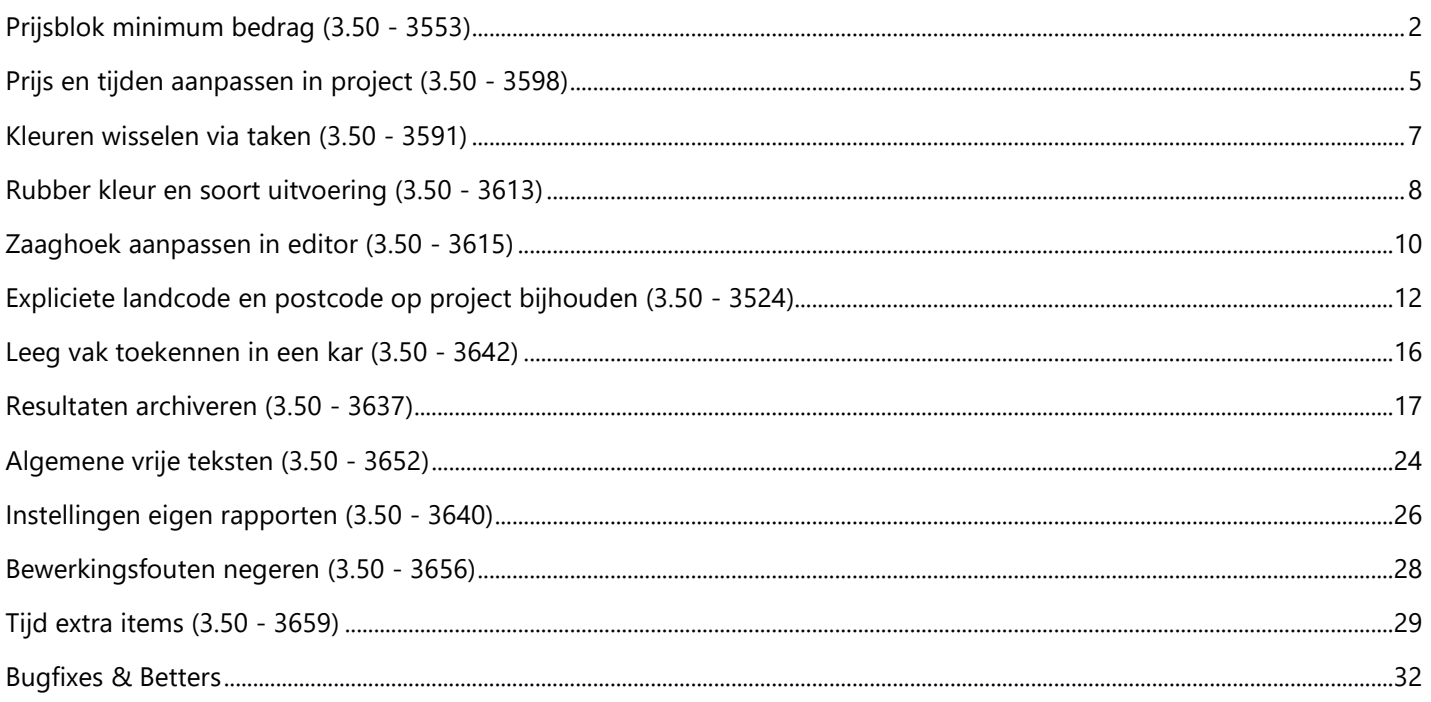

### <span id="page-1-0"></span>**Prijsblok minimum bedrag (3.50 - 3553)**

Voortaan is het mogelijk om per prijsblok op te geven wat de minimum aan te rekenen kostprijs is.

De basisgegevens tabel **PRIJSGROEPEN/BLOKKEN** werd uitgebreid met een extra veld **Prijs drempel** om een minimum aan te rekenen bedrag te kunnen opgeven voor de desbetreffende prijsblok:

![](_page_1_Picture_89.jpeg)

De prijsblokken worden overgehaald op project niveau, dus ook de nieuwe drempel prijs. De gebruiker kan deze in het project eventueel nog aanpassen:

![](_page_1_Picture_90.jpeg)

Na de berekening wordt tijdens het opvullen van de **KOST** resultaten tabel rekening gehouden met deze drempel prijs. Prijsblokken waarvoor de prijs onder deze drempelwaarde blijft wordt opgetrokken tot het opgegeven minimumbedrag. Nemen we bijvoorbeeld de handeling **PROFIELEN** op project niveau welke een prijs van **199,52€** vertegenwoordigd:

![](_page_1_Picture_91.jpeg)

Deze is in de basisgegevens tabel **HANDELINGEN** gekoppeld aan prijsblok **26**:

![](_page_2_Picture_72.jpeg)

De gebruiker heeft op project niveau de drempel prijs voor prijsblok **26** ingesteld op **250€**:

![](_page_2_Picture_73.jpeg)

and the control of the control of the control of the control of the control of the control of

a.

Na de berekeningen zal op het rapport **Estimatie overzicht** vertrokken worden van een basisprijs van **250€** in plaats van de berekende **199,52€**. Dit wordt aangeduid door middel van een percentage, in dit geval **25,3%**, welk de prijs verhoging weergeeft:

![](_page_2_Picture_74.jpeg)

Door deze prijs correctie dienen natuurlijk de prijzen van de artikels behorende tot de desbetreffende prijsblok(ken) die al in de offerte tabel zitten eveneens gecorrigeerd:

![](_page_2_Picture_7.jpeg)

![](_page_2_Picture_75.jpeg)

De informatie betreffende de drempelprijs is ook bschikbaar in het XML-bestand onder het pad **BatchData Projects - ProjectData - General - PriceInfo -Articles**:

![](_page_3_Picture_2.jpeg)

Een aangepast **Estimatie overzicht** is terug te vinden in het XML-bestand onder volgend pad **BatchData - Projects - ProjectData - ProjectEstimate**:

![](_page_3_Picture_77.jpeg)

Om de prijs van de estimatie en de offerte identiek te kunnen houden zijn er beperkingen, namelijk de artikels die in de offerte worden samengenomen t.g.v. hun prijsinformatie status maar toch tot verschillende prijsblokken met andere instellingen behoren zullen verschillen in prijs veroorzaken.

#### <span id="page-4-0"></span>**Prijs en tijden aanpassen in project (3.50 - 3598)**

De mogelijkheid werd voorzien om voor elk artikel gebruikt in een project de prijs en tijden gedefinieerd in de basisgegevens te kunnen aanpassen in het project zelf. Het reeds bestaande principe van prijs aanpassen voor kader/vleugel modellen en afwerkingen werd uitgebreid naar alle artikel types en ook voorzien voor de tijden.

Op elk niveau in het project waar de gebruiker een profiel, beslag(set), vulling of afwerking definieert werd de mogelijkheid voorzien om de prijs en tijden hiervan te kunnen aanpassen. Langs de editor werd o.a. voor vullingen bij de rubriek **Prijs** de mogelijkheid toegevoegd om een prijs op te geven en werd een rubriek **Tijden** toegevoegd om ook eventueel andere tijden te kunnen opgeven:

![](_page_4_Figure_4.jpeg)

Dezelfde mogelijkheden werden ook voorzien bij o.a. de extra vullingen op project of groep niveau gedefinieerd:

![](_page_4_Picture_114.jpeg)

Dit gedrag is momenteel voorzien voor alle artikels gebruikt in een project, uitgezonderd versterking- en glaslatsets.

De rubriek **Prijsinformatie** bij **Groep detail** houdt nu ook rekening met de eventueel aangepaste prijzen en/of tijden van de project artikelen om deze hier te tonen, dus niet meer alleen de prijsinformatie:

![](_page_4_Picture_115.jpeg)

De gebruiker kan op deze tab de prijzen en tijden van het desbetreffende artikel onmiddellijk aanpassen, maar kan ook nog steeds door te dubbel klikken op de geselecteerde gegevens lijn naar de editor gaan om de eigenschappen van het artikel grondiger te wijzigen:

![](_page_5_Picture_32.jpeg)

Momenteel wordt enkel de prijs en de tijden van het artikel zelf aangepast, niet de prijs en tijden van de mogelijk aan dit artikel gekoppelde artikelen via de basisgegevens.

#### <span id="page-6-0"></span>**Kleuren wisselen via taken (3.50 - 3591)**

Basisgegevens tabel **TAKEN** werd voorzien met informatie betreffende het wisselen van de uitvoering van artikels:

- *profielen*
- *beslag*
- *vullingen*
- *afwerkingen*
- *glaslatten*
- *versterkingen*

![](_page_6_Figure_9.jpeg)

De toegepaste logica voor het vervangen van een uitvoering door een andere is als volgt:

Wanneer voor de **te zoeken** uitvoering niets is opgegeven of deze komt overeen met de huidige uitvoering van het desbetreffende artikel, dan wordt de huidige uitvoering vervangen door de **te vervangen** uitvoering, op voorwaarde dat deze is opgegeven.

#### <span id="page-7-0"></span>**Rubber kleur en soort uitvoering (3.50 - 3613)**

Voortaan is het mogelijk om in de basisgegevens tabel **VARIANT** waar de uitvoeringen worden gedefinieerd volgende informatie toe te voegen:

*SOORT1 identificatie leverancier voor soort buiten kleur (folie, lak, …) SOORT2 identificatie leverancier voor soort binnen kleur (folie, lak, …) KLEUR4 rubber kleur te gebruiken voor deze uitvoering*

![](_page_7_Picture_102.jpeg)

Deze informatie is eveneens toegankelijk in script via het **FINISHES** object:

![](_page_7_Picture_103.jpeg)

In de resultaat tabellen **STUK**, **ATTRIB**, **GLAS**, **EXTRA** en **PART** werden volgende extra velden werden voorzien:

![](_page_7_Picture_104.jpeg)

In het resultaat XML-bestand werd de tag **ColorInfo** eveneens uitgebreid met deze extra informatie:

![](_page_8_Picture_135.jpeg)

Deze informatie is dus beschikbaar in volgende rubrieken in het XML formaat:

- *ProfileOrderItem*
- *AccessoryOrderItem*
- *GasketOrderItem*
- *GlazingOrderItem*
- *FillingOrderItem*
- *WindowFinishOrderItem*
- *PartOrderItem*
- *RestPieceItem*
- *PartData*
- *ProfileListItem*
- *AccesoryListItem*
- *FillingListItem*
- *WindowFinishListItem*
- *ProfileRouteItem*
- *AccessoryRouteItem*
- *FillingRouteItem*
- *WindowFinishRouteItem*
- *PartRouteItem*

#### <span id="page-9-0"></span>**Zaaghoek aanpassen in editor (3.50 - 3615)**

De gebruiker wil onderstaand profiel welk toekomt op een boog verlengen d.m.v. een correctie op te geven en het daarna onder 90° te verzagen in plaats van de berekende zaaghoek. Dit moet wel op de overmeten lengte van het profiel gebeuren anders is het te kort:

![](_page_9_Figure_3.jpeg)

Voor niet-constructieve element was het reeds mogelijk om de zaaghoeken op te geven via de editor. Dit werd nu ook mogelijk gemaakt voor constructieve elementen en namelijk via volgende **hack**: de gebruiker dient de gewenste zaaghoek als negatieve waarde in te geven zodat na de berekening deze hoek, dient gerapporteerd te worden en niet de berekende hoek:

![](_page_9_Picture_59.jpeg)

In een **normale** situatie staan de zaaghoeken van begin en einde van het profiel standaard op **90°** in de editor, moest dit een andere positieve waarde zijn zal de berekening hier ook geen rekening mee houden:

![](_page_10_Figure_2.jpeg)

Het resultaat voor bovenstaand voorbeeld ziet er dan als volgt uit, met telkens een berekende zaaghoek van **136,5°** in plaats van **90°**:

![](_page_10_Picture_134.jpeg)

In een **uitzonderlijke** situatie kan de zaaghoek van begin en/of einde van het profiel op bijvoorbeeld **-90°** gezet worden in de editor. Na de berekening welke op identieke wijze blijven gebeuren zal deze zaaghoek dan naar de resultaten databanken gestuurd worden en niet de berekende zaaghoek:

![](_page_10_Figure_6.jpeg)

Het resultaat voor bestaand voorbeeld ziet er dan als volgt uit, met telkens de aangepaste zaaghoek van **90°** in plaats van de berekende **136,5°**:

![](_page_10_Picture_135.jpeg)

#### <span id="page-11-0"></span>**Expliciete landcode en postcode op project bijhouden (3.50 - 3524)**

Het JP-formaat werd aangepast zodat op project niveau de postcode en landcode van de werf expliciet kunnen bijgehouden worden in plaats van impliciet in de adres regels:

![](_page_11_Picture_49.jpeg)

Wanneer de gebruiker een nieuw project aanmaakt en een klant oppikt zal deze informatie initieel overgenomen worden uit de beschikbare klant informatie, maar kan ten allen tijde aangepast worden:

![](_page_11_Picture_50.jpeg)

Langs het **PROJECTDATA** object is deze informatie eveneens beschikbaar in script:

![](_page_11_Picture_51.jpeg)

Deze informatie werd eveneens voorzien in het XML-formaat via de tags **Zip** en **Country** onder de node **BatchData - Projects – ProjectData – General – ProjectInfo**:

![](_page_12_Picture_126.jpeg)

Het JPX-formaat is eveneens voorzien van de extra werf informatie via de attributen **Zip** en **Country** onder de node **jopps\_project – p\_info**:

![](_page_12_Picture_127.jpeg)

In de rapportering werden 4 nieuwe parameters voorzien om deze informatie op te vragen:

![](_page_12_Picture_128.jpeg)

JPLink is eveneens aangepast om via de nieuwe XML structuur een project aan te maken met de expliciete werf postcode en landcode.

Resultaten tabel **TEKST** werd ook voorzien van extra velden **POSTAL** en **COUNTRY** om deze informatie bij te houden, deze zijn gedefinieerd in **TEXT.QIF**:

![](_page_12_Picture_129.jpeg)

Vanaf versie 3.50 is het gedrag voor het aanmaken van een **Nieuw project** gewijzigd.

Wanneer de gebruiker een klant oppikte werd de laatste adreslijn op het project niveau samengesteld aan de hand van de **Postcode** en **Plaats** informatie beschikbaar in de klant fiche:

![](_page_13_Picture_60.jpeg)

Voortaan zal de inhoud van de laatste adreslijn op het project niveau nu enkel nog de **Plaats** informatie uit de klant fiche bevatten, de **Postcode** en **Landcode** verschijnen enkel in de expliciete velden:

![](_page_13_Picture_61.jpeg)

Op identieke wijze werd het gedrag bij het oppikken van een klant in een bestaand project aangepast zodat de **Postcode** voortaan slechts op één plaats beschikbaar is:

![](_page_14_Picture_101.jpeg)

Verder is er nog een bijkomende vraag voorzien indien dezelfde klant opnieuw wordt opgepikt of de **adreslijnen**, **postcode** en **landcode** mogen aangepast worden:

![](_page_14_Picture_102.jpeg)

Verder zal tijdens het openen van oudere projecten correctie logica toegepast worden en zal de postcode, indien beschikbaar in het specifieke veld, deze automatisch uit de laatste adreslijn van het project verwijderd worden. Deze werkwijze heeft wel tot gevolg dat voor de huidige rapporten er misschien niet voldoende informatie meer beschikbaar is om de postcode te tonen, o.a. op:

![](_page_14_Picture_103.jpeg)

*…*

Om de impact op de rapporten zo klein mogelijk te houden zal vanaf nu de logica welke de laatste adreslijn samenstelde in de interface nu toegepast worden tijdens de berekeningsfase, zodat onderstaande velden en parameters opnieuw de samengestelde informatie van vroeger bevatten:

*%DB\_TEXT\_ADDRESS3% %DSP\_TEXT\_ADDRESS3% %PROJECTADDRESS3% %PROJECTADDRESS3\_TEXT%*

#### <span id="page-15-0"></span>**Leeg vak toekennen in een kar (3.50 - 3642)**

Voortaan bestaat de mogelijkheid om om een extra leeg vak toe te kennen in kar onder bepaalde voorwaarden.

Een extra instelling **Vak overslaan** is voorzien bij **Configuratie karren & vakken** in **Bewerken – Instellingen – Resultaten – Karren & vakken.** Volgende mogelijkheden zijn voorzien om al dan niet een leeg vak in een kar te genereren:

- *1. Nooit nooit een vak overslaan*
- 
- 
- 
- 
- *2. Per project vak overslaan wanneer profielen tot een ander project behoren 3. Per groep vak overslaan wanneer profielen tot een andere groep behoren*
- 
- *4. Per deel vak overslaan wanneer profielen tot een ander deel behoren*

![](_page_15_Picture_125.jpeg)

Deze instelling **Vak overslaan** is ook beschikbaar in de **Administrator** onder de rubriek **Toegangen – Resultaten – Karren & vakken – Verdelingsregels – Kar en vak keuze:**

![](_page_15_Picture_126.jpeg)

Bij de reeds bestaande instelling **Vak in volgende kolom** werd nu ook de mogelijkheid **Per project** voorzien.

#### <span id="page-16-0"></span>**Resultaten archiveren (3.50 - 3637)**

De resultaten en afbeeldingen van een gerekende batch of project kunnen gearchiveerd worden in een databank, momenteel Firebird. Deze databank kan dan gebruikt worden voor een koppeling met JoSS of JoRPA of eventueel als input voor externe rapportering.

Deze functionaliteit kan de gebruiker activeren via het menu **Resultaten – Modus – Resultaat archiveren**:

![](_page_16_Picture_62.jpeg)

Of door in de **Algemene werkbalk** de optie **Resultaat archiveren** aan te vinken:

![](_page_16_Picture_63.jpeg)

De instelling **Resultaat archiveren** is eveneens toegankelijk langs **Bewerken – Instellingen – Resultaten – Globale parameters – Andere instellingen**:

![](_page_17_Picture_84.jpeg)

Voor elke berekeningswijze is eveneens de mogelijkheid voorzien om aan te geven of de resultaten dienen gearchiveerd te worden en met welk schema:

![](_page_17_Picture_4.jpeg)

Voor het archiveren van de resultaten werden 5 verschillende schema's voorzien welke terug te vinden zijn onder **Bewerken – Instellingen – Resultaten – Archiveren**. Er kan eveneens een standaard schema ingesteld worden om te gebruiken tijdens het archiveren indien geen specifieke berekeningswijze wordt uitgevoerd:

![](_page_18_Picture_142.jpeg)

*Locatie service localhost of specifiek IP-adres service Gebruiker gebruiker databank Paswoord paswoord databank Archief folde waar bestand(en) bewaren Tussentijds bewaren elke record onmiddellijk bewaren Gegevens samenvoegen alles samen bewaren in ZIP bestand Afbeeldingen intern in databank of extern op schijf Schetsen Archiveren schetsen bewaren Kleur schetsen in kleur Formaat EMF, BMP of PNG Modellen scenario model schetsen Kaders scenario kader schetsen Vullingen scenario vulling schetsen Kleinhouten scenario kleinhout schetsen Profielen scenario profiel schetsen Doorsneden afmetingen doorsnede schetsen Barcodes Archiveren barcodes bewaren Kaders script kader barcode Profielen script profiel barcode Vullingen script vulling barcode*

Deze instellingen kunnen ook langs de **Administrator** via **Toegangen – Resultaten – Archiveren** beheerd worden:

![](_page_19_Picture_56.jpeg)

Er is een standaard archief folder voorzien welke tijdens de installatie wordt aangemaakt, namelijk **%PROGRAM\_ROOT%\ARCHIVE**. Deze kan door de gebruiker gewijzigd worden langs **Bewerken – Instellingen – Bestandspaden** via **Archief bestanden**:

![](_page_19_Picture_57.jpeg)

Deze instelling is ook beschikbaar in de **Administrator** via **Toegangen – Bestandspaden** parameter **Archief bestanden**:

![](_page_20_Picture_138.jpeg)

Momenteel zijn huidige tabellen beschikbaar als resultaten na een berekening:

![](_page_20_Picture_139.jpeg)

Wanneer gekozen wordt om de afbeeldingen op schijf te bewaren zal volgende structuur verschijnen op schijf, welke eventueel wordt samengevoegd in één ZIP-bestand:

![](_page_20_Picture_140.jpeg)

Kiezen we ervoor om de afbeeldingen bij te houden in de databank zelf dan zal de structuur er als volgt uitzien:

![](_page_21_Picture_150.jpeg)

Na archiveren van het resultaat zal onderstaande structuur beschikbaar zijn in de Firebird databank:

![](_page_21_Picture_151.jpeg)

![](_page_21_Picture_152.jpeg)

*(\*) enkel beschikbaar indien afbeeldingen in databank worden bewaard*

De extra afbeelding tabel **FB\_GLYPHS** bevat volgende velden:

![](_page_21_Picture_153.jpeg)

De geconverteerde tabellen werden voorzien van 6 extra velden om de referentie(s) naar de eventuele afbeelding(en) te kunnen bewaren. Dit is ofwel een relatief pad naar de locatie van de afbeeldingen op schijf of een verwijzing naar de interne tabel:

![](_page_22_Picture_78.jpeg)

#### <span id="page-23-0"></span>**Algemene vrije teksten (3.50 - 3652)**

Voortaan is het mogelijk om vrije teksten voor extra items op project en groep ook te beheren op databank en algemeen niveau als aanvulling op gebruikers niveau. Momenteel worden de vrije teksten per gebruiker gedefinieerd. Dit heeft als nadeel dat teksten toegevoegd door gebruiker **A** niet beschikbaar zijn voor gebruiker **B** en omgekeerd.

Om dit te vermijden is het nu mogelijk gemaakt om in de **Administrator** vrije teksten te beheren op enerzijds databank niveau via de tab **Gegevens - Teksten**:

![](_page_23_Picture_4.jpeg)

en anderzijds op het algemene niveau via **Algemeen - Teksten**:

![](_page_23_Picture_103.jpeg)

De gebruiker kan al deze vrije teksten zelf gaan beheren vanuit **JoPPS** via de **Bewerken – Instellingen – Standaard instellingen – Teksten**, indien hij hiervoor de juiste rechten heeft:

![](_page_23_Picture_104.jpeg)

Een extra kolom **Beheerder** geeft aan wie de desbetreffende vrije tekst mag of kan wijzigen:

- *1. Gebruiker vrije teksten gekoppeld aan de gebruiker*
- *2. Gegevens vrije teksten gekoppeld aan de databank*
- *3. Algemeen vrije teksten gekoppeld aan het bedrijf*

Afhankelijk van de op **Toegangen - Toegangsrechten – Instellingen** in de **Administrator** ingestelde rechten:

![](_page_24_Picture_95.jpeg)

*Instellingen wijzigen toegestaan Teksten wijzigen toegestaan Dealer versie Essential versie*

zal de gebruiker geen teksten, enkel zijn teksten of alle teksten kunnen beheren vanuit **JoPPS**.

De gebruiker krijgt op project en groep een lijst ter beschikking met alle geschikte vrije teksten beschikbaar op **Gebruiker**, **Gegevens** en **Algemeen** niveau:

![](_page_24_Picture_96.jpeg)

#### <span id="page-25-0"></span>**Instellingen eigen rapporten (3.50 - 3640)**

Voortaan zijn de instellingen voor het gegevens overzicht, de barcode en de bijlagen ook voor de eigen rapporten voorzien.

![](_page_25_Picture_63.jpeg)

![](_page_25_Picture_64.jpeg)

Te beheren langs **Toegangen – Rapport - Specifieke parameters – Andere** in de **Administrator**:

![](_page_25_Picture_65.jpeg)

Deze instellingen zullen enkel effect hebben indien de nodige aanpassingen worden gedaan aan het QRF-bestand. Voor de bijlagen dient het bestand **ANNEX.QIF** toegevoegd:

![](_page_26_Picture_55.jpeg)

Voor het gegevensoverzicht en de barcode zijn de parameters **%FILE\_HEADER\_PROJECT%** en **%FILE\_BARCODE%** te voorzien:

![](_page_26_Picture_56.jpeg)

Opvragen van de geschikte bijlage informatie gebeurd aan de hand van een extra query:

![](_page_26_Picture_57.jpeg)

De parameter **%FILE\_ANNEX%** verwijst naar het te gebruiken layout bestand:

![](_page_26_Picture_58.jpeg)

#### <span id="page-27-0"></span>**Bewerkingsfouten negeren (3.50 - 3656)**

Wanneer de gebruiker ervoor gekozen heeft om de berekening te onderbreken bij een foutsituatie en er komt een fout omdat een bewerking bijvoorbeeld buiten het profiel valt, dan werd in dit geval de berekening onderbroken en worden andere bewerkingen op de andere profielen ook niet meer gegenereerd.

Om er voor te zorgen dat:

- alle niet gerelateerde bewerkingen gewoon kunnen doorgaan
- dat er geen foutieve foutmeldingen gegeven worden

voor bewerkingen welke worden gegenereerd t.g.v. regels in de basisgegevens en niet via acties is het nu mogelijk de instelling **Bewerkingsfouten negeren** in **Bewerken – instellingen – Resultaten – Globale paramaters** te activeren:

![](_page_27_Picture_82.jpeg)

zodat de terechte foutmelding(en) blijven verschijnen en de desbetreffende bewerkingen niet worden toegevoegd, maar dat de berekening niet wordt onderbroken zodat de andere geldige bewerkingen toch nog worden gegenereerd.

#### <span id="page-28-0"></span>**Tijd extra items (3.50 - 3659)**

Via **Bewerken – Instellingen – Standaard instellingen – Teksten** kan de gebruiker nu ook een **Tijd**, **Kost**, **Info** en **Prijsblok** koppelen aan extra items welke op project of groep niveau gebruikt worden:

![](_page_28_Picture_114.jpeg)

Op **Project – Extra items** worden de standaard waarden voor deze extra tijd informatie overgenomen tijdens het oppikken van het desbetreffende item, maar kunnen door de gebruiker aangepast worden:

![](_page_28_Picture_115.jpeg)

Bovenstaande screenshot toont een extra item **KRAAN** met respectievelijk:

- *een prijs =1250 welke met prijsblok KRAAN HUREN wordt verrekend*
- *een tijd =10 en kost =25 welke met prijsblok KRAAN WERKUREN wordt verrekend*

Op **Project – Groep detail - Extra items** worden de standaard waarden voor deze extra tijd informatie overgenomen tijdens het oppikken van het desbetreffende item, maar kunnen door de gebruiker aangepast worden:

![](_page_28_Picture_116.jpeg)

De dialoog voor het oppikken van een extra item op project of groep niveau met zijn standaard waarden werd eveneens voorzien van deze extra tijd informatie:

![](_page_29_Picture_83.jpeg)

Deze nieuwe instellingen zijn ook te beheren in de **Administrator** op de 3 verschillende niveaus **Gebruiker**, **Gegevens** en **Algemeen**:

![](_page_29_Picture_84.jpeg)

Op de rapporten **Calculatie overzicht** en **Calculatie detail** wordt de bijkomende informatie in de rubriek **Toeslagen/Extras/Handelingen** getoond:

![](_page_29_Picture_85.jpeg)

Ook de rapporten **Estimatie overzicht** en **Estimatie detail** tonen de prijsblokken waarmee de berekening is gebeurd:

![](_page_29_Picture_86.jpeg)

Afhankelijk van de gebruikte prijsinformatie voor de prijs en tijd van het desbetreffende extra item zullen deze al dan niet ook op het **Offerte** rapport verschijnen:

![](_page_29_Picture_87.jpeg)

ding blijft 2 maanden geldig. De leveringstermijn bedraagt 6 weken na definitieve opmeting. Plaatsing +/- 1 w

#### De XML-structuur bevat eveneens deze informatie:

![](_page_30_Picture_109.jpeg)

*Voor extra items op project niveau: BatchData* 

*Projects* 

*ProjectData'*

*ProjectExtras ProjectItems* 

*ProjectItem*

*Time*

*Voor extra items op groep niveau: BatchData Projects* 

*ProjectData'*

*Assemblies* 

*Assembly* 

![](_page_30_Figure_14.jpeg)

Eveneens de editorfuncties **Extra item wijzigen**, **Extra item toevoegen** en **Extra item verwijderen** werden voorzien van de bijkomende tijd informatie:

![](_page_30_Figure_16.jpeg)

## **Bugfixes & Betters**

<span id="page-31-0"></span>![](_page_31_Picture_291.jpeg)